## System/Weld Process Software Download and Installation Instructions for CST-282 Power Sources: 907770, 907810

## Equipment Needed:

- Computer with USB port
- Type FAT or FAT32 USB Flash Drive
	- o USB Flash drives with exFAT format are not compatible.

## Safety Warnings:

- Turn off the welding power source.
- This procedure requires an energized unit. Have only personnel familiar with and following standard safety practices do the job

### Part 1: Downloading Software Update

- 1. Insert your USB flash drive into a USB port on the computer.
- 2. Verify that the USB flash drive is formatted to FAT or FAT32 (refer to Appendix A at the end of this document for assistance). If the USB flash drive is not formatted FAT or FAT32, you must format the drive before continuing (refer to Appendix B at the end of this document for assistance).
- 3. Verify that the USB flash drive DOES NOT have any other software upgrade files on it.
- 4. Open a web browser and connect to the Miller Electric software support page: https://www.millerwelds.com/support/software
- 5. Navigate to CST 282 Software Update page.
- 6. Click on the Download Software Updates link.

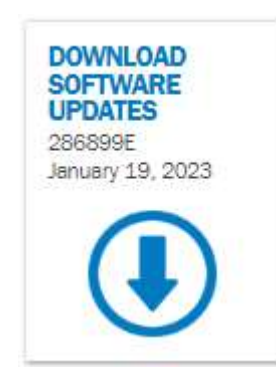

7. A window will pop up showing the 286899E zip folder. Right-click and select **Show in folder**.

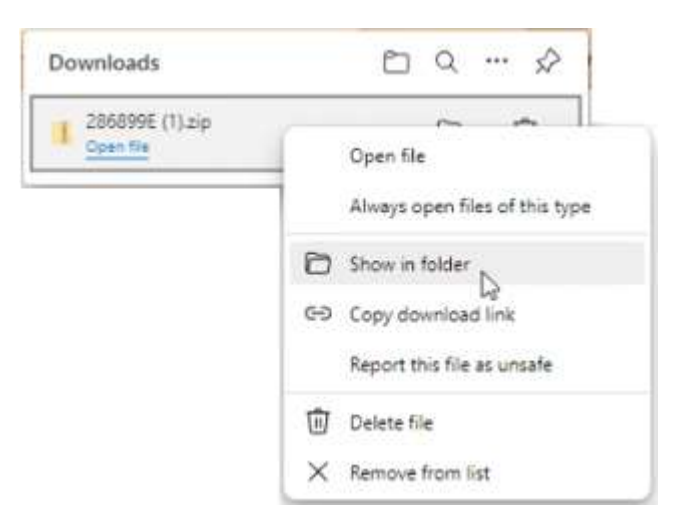

a. Right-click 286899E.zip and select Extract All

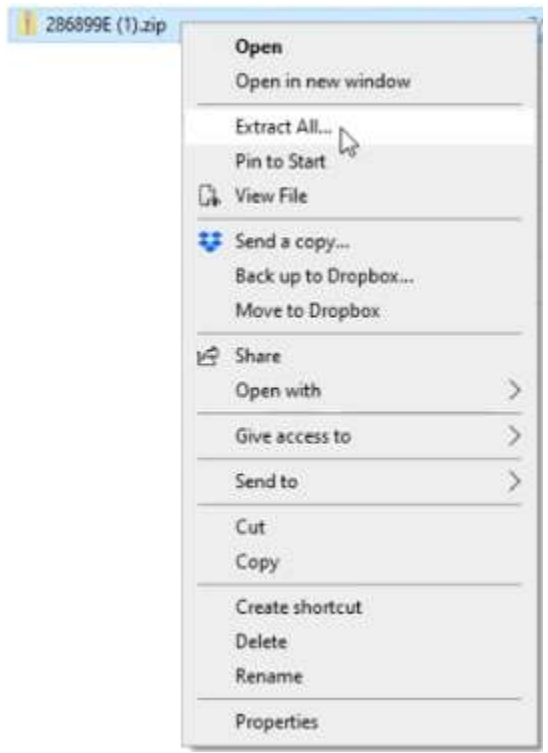

b. Select a desired destination and click Extract.

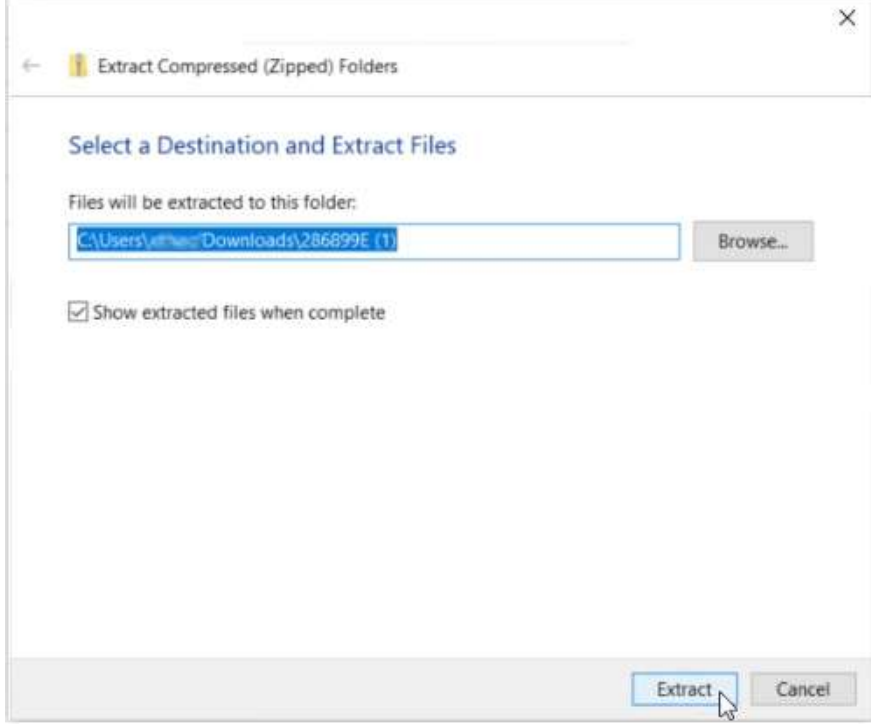

c. Navigate to the saved 286899E.dxs file and save it to your USB flash drive.

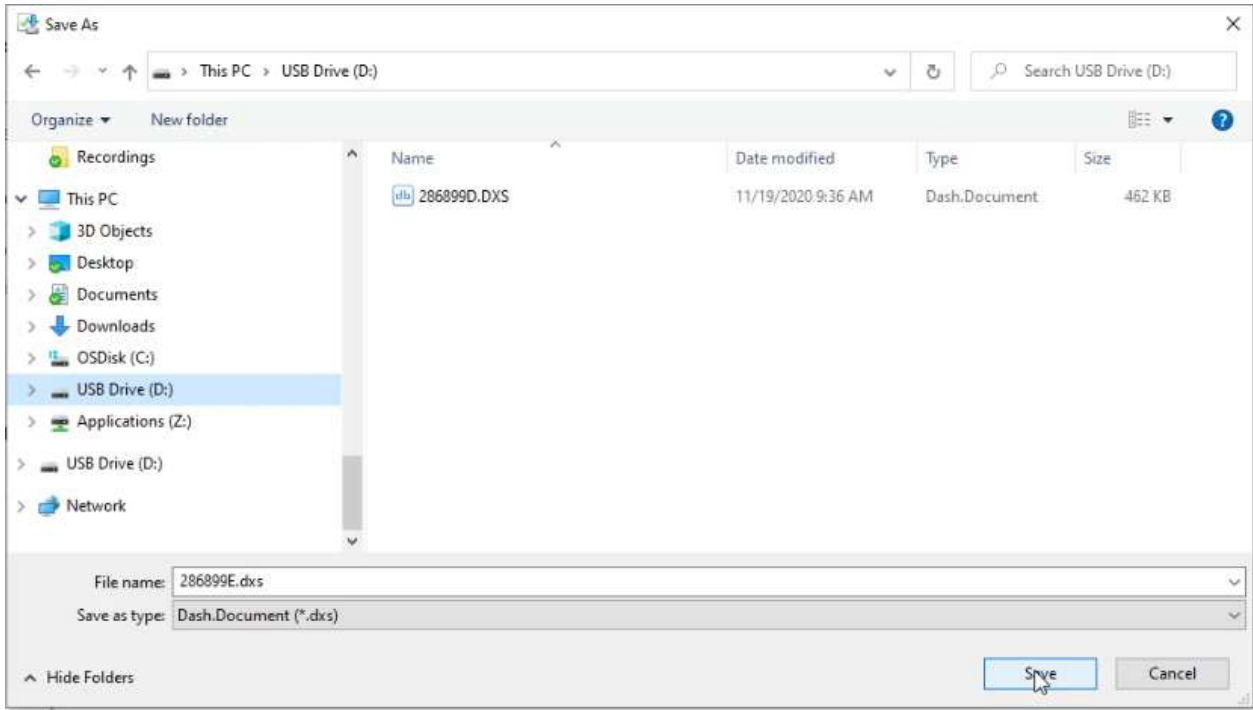

- 8. Right-click the USB Drive icon in "My Computer" or "This PC" and select "Eject" from the pop-up menu.
- 9. Unplug the USB flash drive from the PC and move on to Part 2: Installing Software Update.

#### Part 2: Installing Software Update

- 1. Start with the power source in the OFF state.
- 2. Insert the USB flash drive into the USB port on the back panel of the power source.
- 3. Turn the power source ON.
- 4. After a few seconds the user interface will display " $--$ ", then USb.
	- a. During this time the Weld Process firmware is being compared to the existing software.
	- b. If different, the Weld Process firmware will be updated.
- 5. After the Weld Process update is complete, the user interface may quickly display H99 as the processor reboots.
- 6. The user interface will again display " $---$ ", then USb.
	- a. During this time the Boost and Inverter firmware are being compared to the existing software.
	- b. If different, the Boost and/or Inverter firmware will be updated.
- 7. When completed the user interface will display oFF:
	- a. The time for this update will vary depending on the number of processors that get updated.
	- b. The update process can take anywhere from 10 to 60 seconds to complete.
- 8. Turn the power source OFF.
- 9. Remove the USB flash drive from the USB port on the back panel of the power source.
- 10. Turn the power source ON.
- 11. If the Boost/Inverter firmware was updated, the user interface will display " - " for a couple of seconds longer than normal while it copies the firmware image into memory.
- 12. The user interface will then display Preset Amps as normal, and the machine is ready to use.

#### Troubleshooting:

1. User Interface displays " - - - " without changing during software installation: There is an error with the program file. Delete the bad .dxs file from your USB flash drive and repeat Part 1: Download Software Update.

# Appendix A: Verifying USB thumb drive format

- a. Open My Computer and locate your USB thumb drive in the list of devices.
- b. Select you USB thumb drive by single clicking on it.
- c. Right click and select Properties

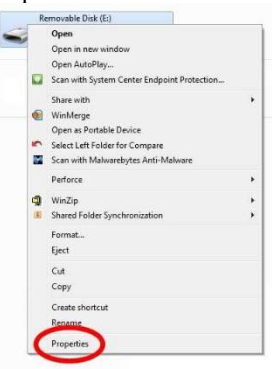

d. In the properties window pop-up the "File System" type will be listed. This should read "FAT" or "FAT32".

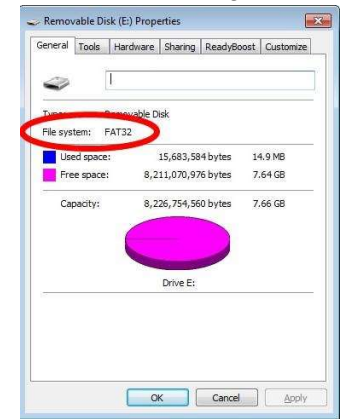

# Appendix B: Formatting a USB thumb drive

- 1. Formatting will delete any data on the USB thumb drive. Therefore, any data on the USB thumb drive that you wish to keep should be copied to the PC now.
- 2. Next, open My Computer and locate your USB thumb drive in the list of devices.
- 3. Select your USB thumb drive by single clicking on it.
- 4. Right click and select Format…

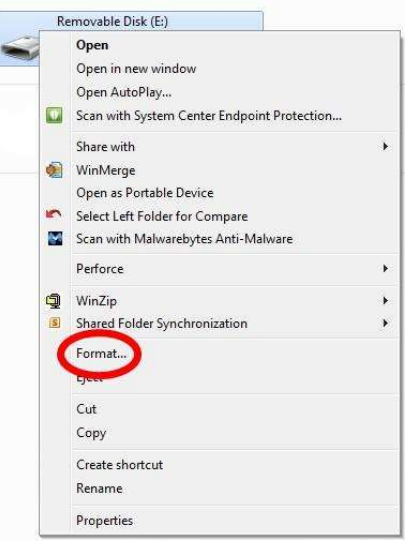

5. A format configuration menu will pop-up. In the "File system" drop down, select either "FAT" or "FAT32". Make sure the "Quick Format" box is checked. Then click the "Start" button to begin the process.

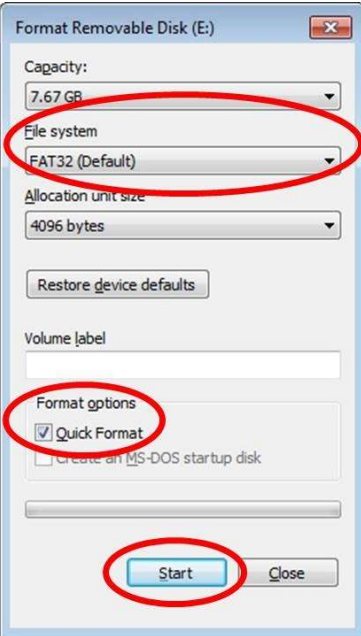

1. A warning will pop-up indicating that all data will be erased during the format. This is why we saved all the necessary data to the PC in the earlier step. Click "OK" and the format process will begin.

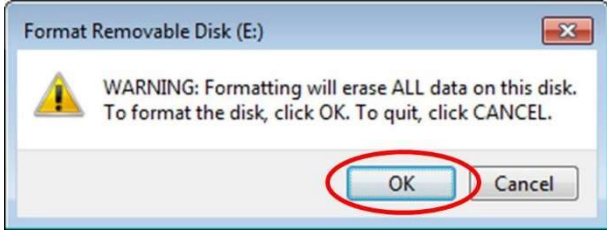

2. A window will pop-up and inform you when the format is complete. Click "OK" on the pop-up, then Click "Close" on the format configuration menu. The USB thumb drive is now properly formatted and ready to receive the Continuum<sup>TM</sup> System Update files.

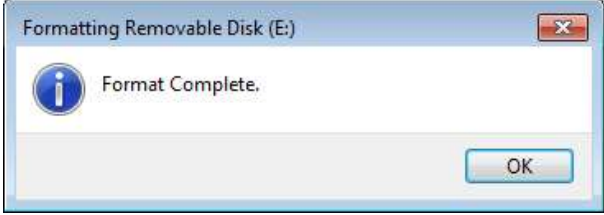